# EpicVue dome models

EpicVue has two models. These models are differentiated by the following first letter of the EpicVue dome serial number:

- S-Stationary Unit (AC Power)
- M-inMotion Unit (DC Power)

The serial number is located on the EpicVue dome or on the sticker with EpicVue's customer service number on it which should be found on top of your DIRECTV receiver.

## inMotion dome

#### **GETTING STARTED**

- 1/ While driving, inMotion units can be used by non-drivers only or can be left on to record live TV. DRIVERS SHOULD NOT OPERATE OR WATCH TV WHILE DRIVING. When powering on the unit, the EpicVue dome needs to have an unobstructed view to the south eastern sky (i.e., trees, buildings, bridges, tunnels will prevent programming from coming through). If needed, move the truck to ensure the dome has a clear line of sight.
- 2/ Plug the TV and DIRECTV receiver into a power strip (not included).
- 3/ Flip the power strip switch to the "on" position.
- 4/ Check to make sure the blue light on the front of the receiver is lit.
- 5/ Turn the EpicVue dome on by flipping the wall plate switch to the "on" position. If you don't have a wall plate switch, simply plug the 12-volt adapter into the cigarette lighter. You will know the EpicVue dome is receiving power as you will hear it moving.
- 6/ Wait 5 minutes for the receiver to boot-up and display programming

#### TURNING OFF

Note: It is not necessary to turn off the inMotion unit (DIRECTV receiver, TV, EpicVue inMotion dome) unless you want to save energy or prevent the dome from attempting to lock onto the signal. When the EpicVue dome is off, scheduled recordings will not be able to record.

- 1/ Push the OFF button on your white DIRECTV remote.
- 2/ Flip the power strip switch to the "off" position and unplug the DIRECTV receiver plug from the power strip. This ensures no power is being sent to the DIRECTV receiver or TV.
- 3/ Turn the EpicVue inMotion dome off by flipping the wall plate switch to the "off" position. If you don't have a wall plate switch, simply unplug the 12-volt adapter from the cigarette lighter.

# Stationary dome

#### **GETTING STARTED**

- 1/ Make sure the truck is parked with an unobstructed view to the south eastern sky (i.e., tree, telephone pole, building, trailer, and/or other tractors). If needed, move the truck to ensure the dame has a clear line of sight
- 2/ Plug the TV, DIRECTV receiver and EpicVue Dome AC Power Adapter into a power strip (not included).
- 3/ Flip the power strip switch to the "on" position.
- 4/ Check to make sure the blue light on the front of the receiver is lit.
- 5/ Turn on the EpicVue dome by pressing the power button located just right of the 4 lights on the EpicVue Dome AC Power Adapter (a black 2.5" x 5" box with a coaxial cable from the dome into the adapter and another coaxial cable from the adapter into the receiver; this adapter provides the power to the dome). Check to make sure all 4 lights are on and solid green. If there are no lights lit, then press the power button on the adapter again to make sure it is on. Also, check to make sure the power cord is properly plugged into the power strip and adapter. If any of the four lights are faint or flickering green, then see Troubleshooting Section.
- 6/ Wait 5 minutes for the system to boot-up and display programming

#### TURNING OFF

WARNING: For stationary units, before driving you must always power down the EpicVue dome. Failure to power down the dome while in motion will result in damage to the dome. Non-drivers can watch pre-recorded programming from the DVR on the DIRECTV receiver while the tractor is in motion. When not in use, it is best to unplug the receiver. This will prevent damage to the DVR hard drive. DRIVERS SHOULD NEVER WATCH TV WHILE DRIVING.

- 1/ Push the OFF button on your white DIRECTV remote.
- 2/ Flip the power strip switch to the "off" position and unplug the DIRECTV receiver plug from the power strip. This ensures that no power is sent to the DIRECTV receiver.

# Over-the-air antenna

#### LOCAL AREA CHANNELS

Note: This service only works while the truck is stationary; it will not work while the truck is in motion. The local area antenna receives power for its amplifier through the USB cord plugged into the back of the DIRECTV receiver. To access local area channels, run a channel scan every time you change locations. (see www.dtv.gov/map).

- 1/ With the TV on, press the SOURCE button on the black TV remote.
- 2/ Select TV as the source.
- 3/ Press the MENU button on the black TV remote
- 4/ Select BROADCASTING.
- 5/ Select AUTO PROGRAM.
- 6/ Select Start.
- 7/ Select SCAN.

It is important to allow the device to completely scan to 100%. If the device is not allowed to search for all available stations, some could be missing from the channel list.

# DIRECTV Receiver Settings

Note: By default, these settings should have been setup during installation. As such, only use the following instructions if you have inadvertently changed your satellite settings or if you are troubleshooting.

- 1/ Press the MENU button on your white DIRECTV remote.
- 2/ Scroll down to SETTINGS & HELP.
- 3/ Select SETTINGS.
- 4/ Select SATELLITE.
- 5/ Select REPEAT SAT SETUP. (If required press the DASH symbol "-" which is located below the # 7 on your remote.)
- 6/ Make sure the following types are selected:
  - · DISH TYPE set to 18" LNB (or 01 ROUND DISH 18).
  - · RB/INTL set to NONE SELECTED.
  - · SWITCH TYPE set to MULTISWITCH.
  - · TUNERS set to DUAL.
- 7/ Then select the SATELLITE SIGNAL.
  - · If most of the transponders show a number other than 0, select DONE and continue to Step 8.
  - · If every other transponder is showing 0, return to the fleet for troubleshooting help.
  - · If all transponders show 0, flip the wall plate switch or unplug the cigarette lighter to turn off the EPICVUE dome and then turn it back on. Wait 2 minutes while the dome locks onto the satellite signal. If all transponders still show 0, refer to the Troubleshooting section and start with step #1 under Error Codes. If the dome does not seem to be moving or making any noise, then there is a power issue. Check your fuses or return to the fleet for help.
- 8/ Select CONTINUE to verify the setup.
- 9/ Once you have verified the setup, download the program guide. When the status bar reaches 100%, select CONTINUE.

# Syncing your remote

- 1/ Point the top of the remote as close as possible to the blue DIRECTV logo on the DIRECTV receiver
- 2/ Press the MENU button on your white DIRECTV remote.
- 3/ Scroll down to the SETTINGS & HELP.
- 4/ Select SETTINGS.
- 5/ Scroll down to REMOTE CONTROL.
- 6/ Select PROGRAM REMOTE.
- 7/ Select TV TYPE.
- 8/ Enter the model number on the back of your TV.
- 9/ Follow the instructions on the TV screen.

# DVR services

Note: The DVR allows you to watch TV and record another show simultaneously or you can record two shows at the same time. However, the receiver and dome must be locked onto a signal in order to record DIRECTV programming.

#### HOW TO RECORD USING YOUR DVR

- 1/ To record a single episode, press the RECORD button on your remote once.
- 2/ To record an entire season, press the RECORD button on your remote twice.

#### HOW TO ACCESS YOUR RECORDINGS

- 1/ Press the LIST button on your white DIRECTV remote.
- 2/ Scroll through recorded shows.
- 3/ Select desired show; press SELECT on the remote.

# Troubleshooting

#### **ERROR CODES**

- The following error codes indicate a receiver re-hit is needed: 711, 721, 722. Please contact EpicVue Customer Service: (866) 900–4434.
- The following error codes indicate the EpicVue dome is not locking onto a signal: 771, 772. Please see the instructions below for troubleshooting tips.
- 1/ Make sure the EpicVue dome has an unobstructed view to the south eastern sky (i.e., tree, telephone pole, building, trailer and/or other tractors). If needed, move the tractor to ensure the dome has a clear line of sight.
- 2/ Turn DIRECTV receiver off.
- 3/ Power down the EpicVue dome as referenced previously in your unit's TURNING OFF section.
- 4/ Check the coaxial cables to make sure they are securely connected.
  One of the coaxial cables should be connected from the MAIN PORT on the EpicVue dome to the INPUT 1 outlet on the back of the DIRECTV receiver (Stationary units have this coaxial cable connected to the power adapter and then from the power adapter to the DIRECTV receiver INPUT 1). The other cable should be connected from the SEC PORT on the EpicVue dome to the INPUT 2 outlet on the back of the DIRECTV receiver. You can distinguish between these two cables by identifying the cable that has the fine white print on it and tracing it first.
- $\ensuremath{\mathsf{5}}/$  Check that the HDMI cable is securely connected to the receiver and the TV.
- 6/ Press the INPUT button on the black TV remote and make sure the correct MODE has been selected (i.e., HDMI for DIRECTV programming or antenna for local area channels).
- 7/ Turn the DIRECTV receiver and EpicVue dome back on. Wait 5 minutes while the receiver boots up to display programming.
- 8/ Lastly, double check the settings as previously outlined under the DIRECTV RECEIVER SETTINGS section.

#### EPICVUE STATIONARY DOME AC POWER ADAPTER (does not apply to inMotion)

Note: If any of the 4 lights on the EpicVue Dome AC Power Adapter are faint or flickering, please take the following steps. If none are lit then press the power button located to the right of the lights on the adapter. The lights are listed in numerical order below from left to right:

- 1/ Voltage: Turn power button off and secure a better power source.
- 2/ Receiver: Coaxial cable from adapter to receiver is bad. Turn power adapter off and try reconnecting cables. If issue remains, replace coaxial.
- 3/ Dome: Coaxial cable from adapter to dome is bad. Turn adapter off and try reconnecting cables. If issue remains, replace coaxial.
- 4/ Power Button: Press the power button located to the right of the lights after making sure all coaxial cables are securely connected and AC plug from adapter is plugged into the power strip.

#### IMPORTANT FACTS TO REMEMBER

- 1/ inMotion units have an italicized green "i" on the end of the EpicVue logo located on the EpicVue dome.
- 2/ inMotion units work while the truck is moving. You will hear the EpicVue dome moving occasionally while the truck is moving and the unit is on. The dome is just working to keep the signal locked on.
- 3/ When the inMotion EpicVue dome is blocked (i.e., while going through a tunnel, under a bridge, etc.) programming will not be available. Once removed, the programming should return without having to reset the unit.
- 4/ The standard operating temperature of the EpicVue Dome is -13F or above.
- 5/ Movies OnDemand and Pay-Per-View services are not available with this package.
- 6/ The NFL Sunday Ticket (700 channel series) is only available during the NFL season.

# p/866-900-4434 a/4141 South Highland Drive, Suite 100 Salt Lake City, UT 84124 w/ epicvue.com Drientation video available at epicvue.com/DriverOrientation Driver Quick Tips can be found online at epicvue.com/DriverQuickTipsSM See full channel lineup online at epicvue.com/ChannelLineup

### **EPIC**VUE

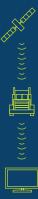

# Exclusive in-vehicle satellite TV

Orientation video available at epicvue.com/DriverOrientation